# **myPhonak Junior 1**

**Käyttöohje**

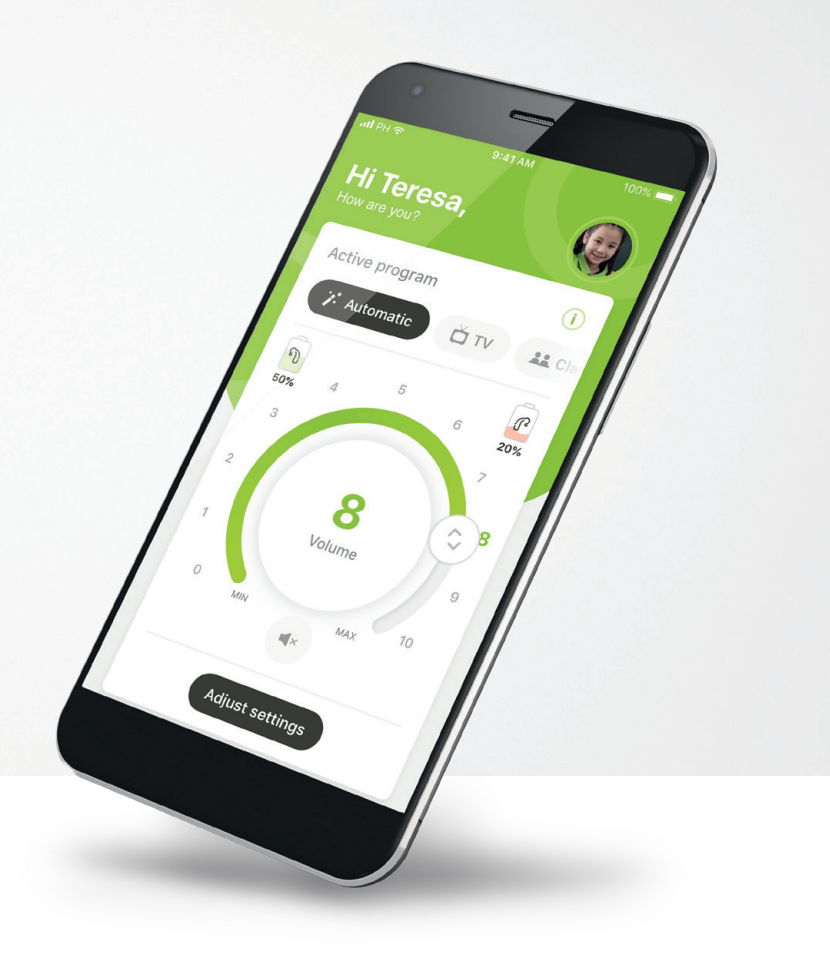

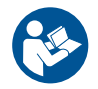

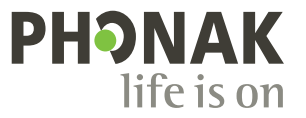

A Sonova brand

### **Käytön aloittaminen**

myPhonak Junior -sovelluksen kehittäjä on Sonova, maailman johtava kuulemisen ratkaisujen tarjoaja, jonka pääkonttori sijaitsee Zürichissä, Sveitsissä. Hyödynnä kaikki sovelluksen mahdollisuudet tutustumalla huolellisesti käyttöohjeisiin.

 $\bigcirc$ 

 $\triangle$ 

Tässä käyttöohjeessa esitellään myPhonak Junior -sovelluksen ominaisuudet ja miten käyttäjä voi käyttää kyseisiä ominaisuuksia. Lisäksi kerrotaan, miten tiettyjen ominaisuuksien käytön voi estää lapsilta lapsilukon avulla, niin että vain vanhemmat voivat käyttää kyseisiä ominaisuuksia. Lue tämä käyttöohje ennen kuin aloitat sovelluksen käytön.

#### **Yhteensopivuustiedot:**

myPhonak Junior -sovelluksen käyttö edellyttää Phonak-kuulokojeita, joissa on Bluetooth®-yhteys.

myPhonak Junior -sovellusta voidaan käyttää puhelimissa, joissa on Bluetooth® low energy (LE) -ominaisuus, ja se on yhteensopiva laitteiden kanssa, joissa on iOS®-versio 14.0 tai sitä uudempi versio. myPhonak Junior -sovellusta voidaan käyttää Google Mobile Services (GMS) -sertifioiduissa Android™-laitteissa, jotka tukevat Bluetooth® 4.2 -versiota ja Android OS 8.0 -versiota tai uudempia versioita.

Bluetooth®-sanamerkki ja -logot ovat Bluetooth SIG, Inc:n rekisteröityjä tavaramerkkejä, ja Sonova AG käyttää näitä merkkejä lisenssillä.

iPhone® on Apple Inc:n Yhdysvalloissa ja muissa maissa rekisteröity tavaramerkki.

Android on Google LLC:n tavaramerkki.

IOS® on Cisco Systems, Inc:n ja/tai sen tytäryhtiöiden rekisteröity tavaramerkki tai tavaramerkki Yhdysvalloissa ja tietyissä muissa maissa.

## **Sisältö**

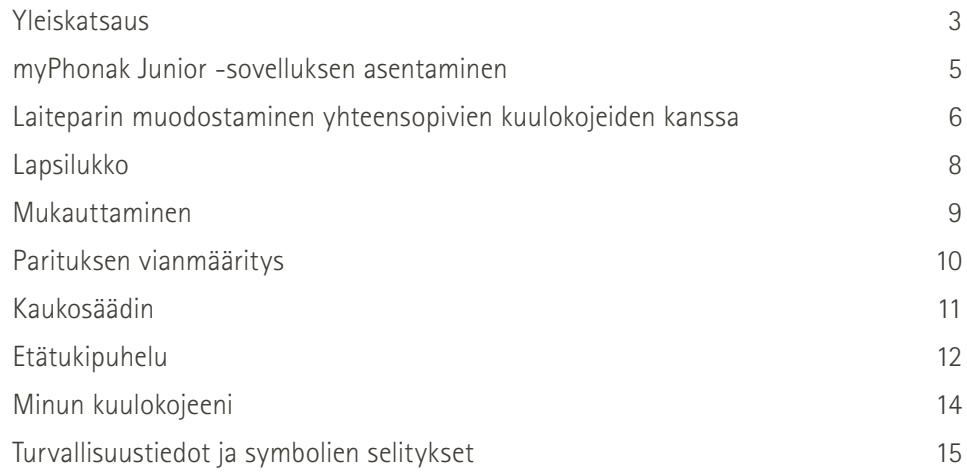

## <span id="page-2-0"></span>**Yleiskatsaus – kaukosäädin**

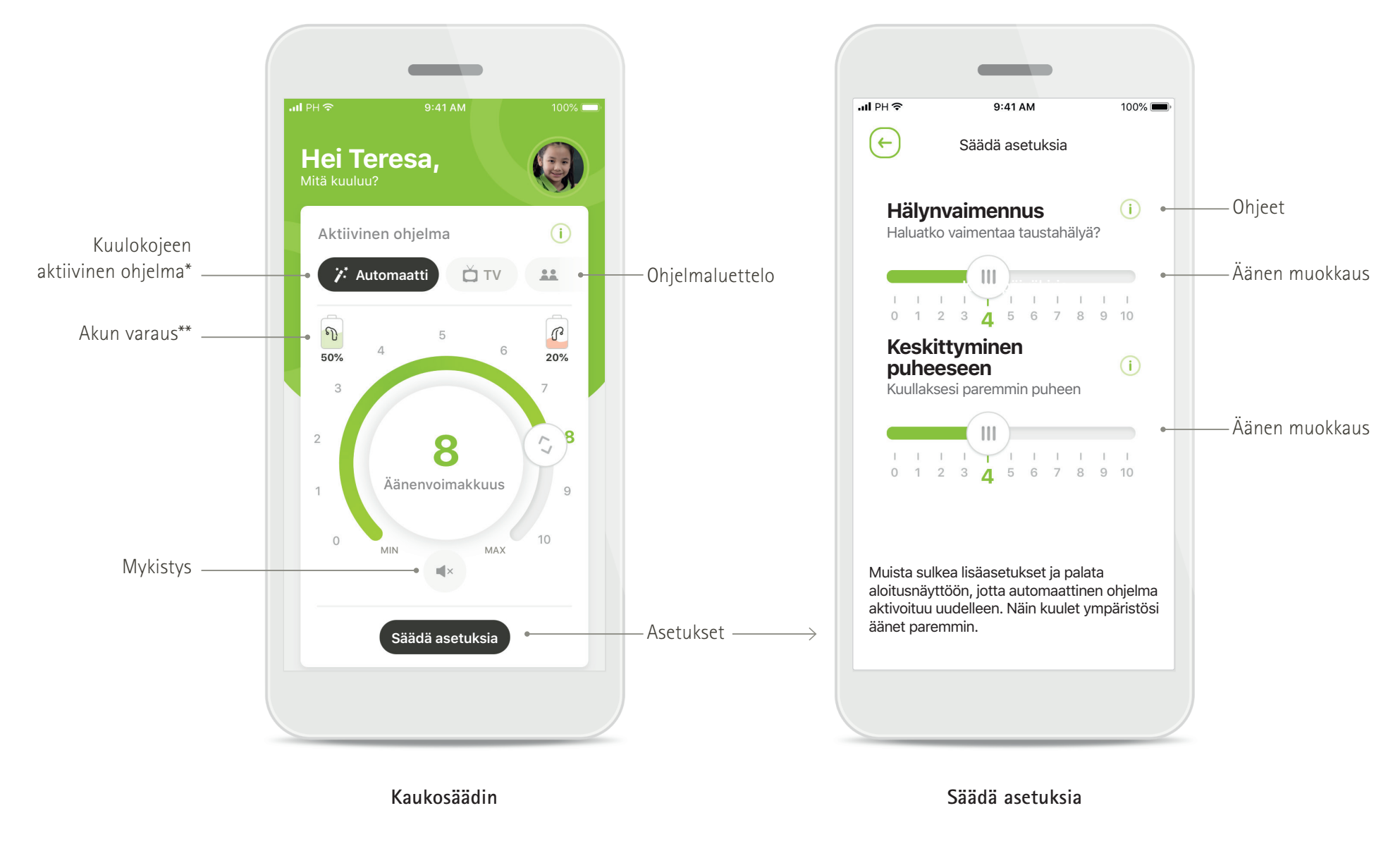

\* AutoSense™ Sky OS 3.0 Sky Marvel -kuulokojeissa, AutoSense™ OS 3.0 Bolero M-, Naída M- ja Bolero M -kuulokojeissa. AutoSense™ OS 4.0 Naída P- ja Audéo P -kuulokojeissa.

\*\*Vain ladattavissa kuulokojeissa

## **Yleiskatsaus – etätuki\***

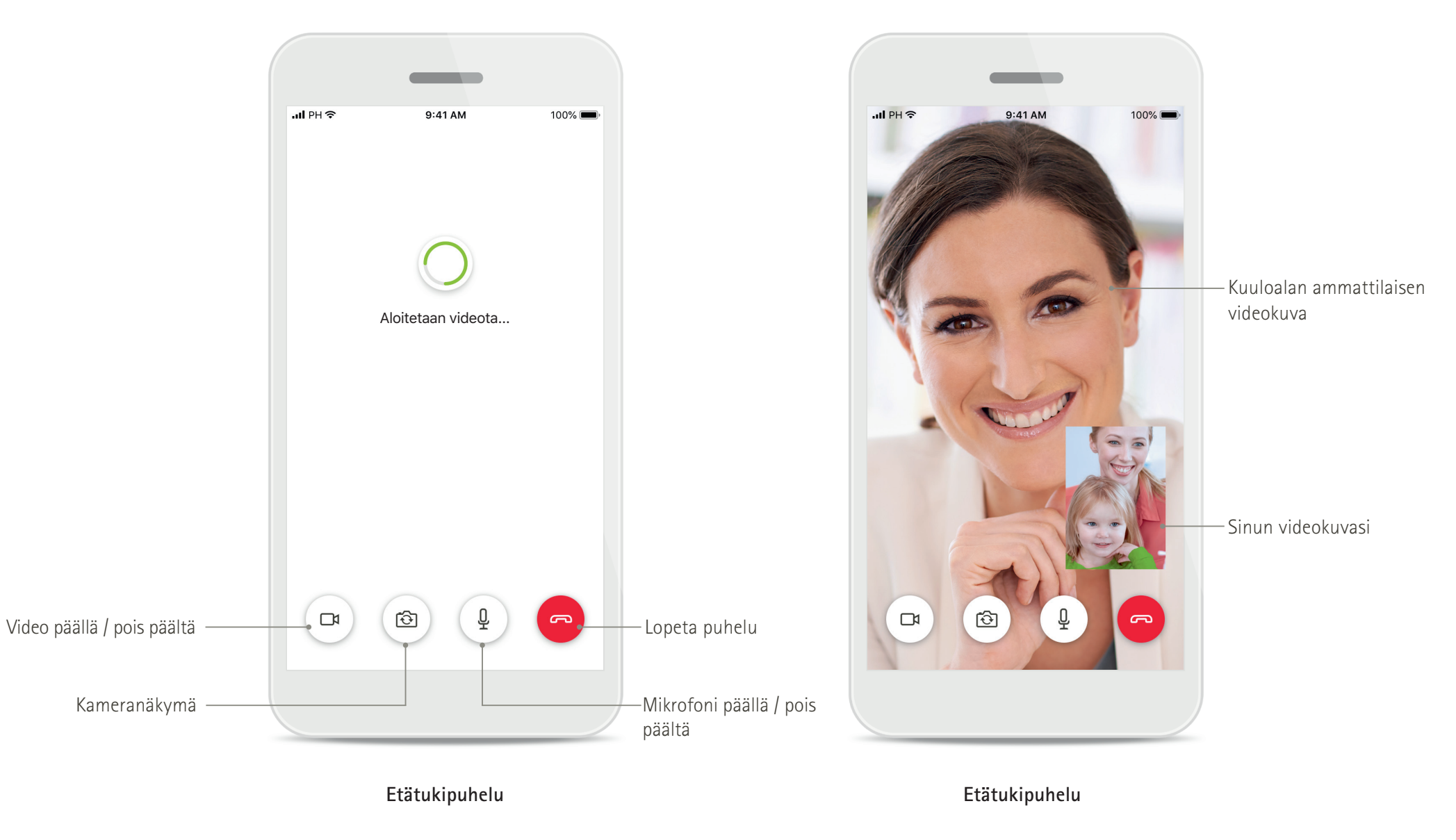

## <span id="page-4-0"></span>**myPhonak Junior -sovelluksen asentaminen**

- **• Yhdistä älypuhelimesi Internetiin WiFi- tai mobiiliyhteyden kautta**
- **• Ota älypuhelimen Bluetooth käyttöön**

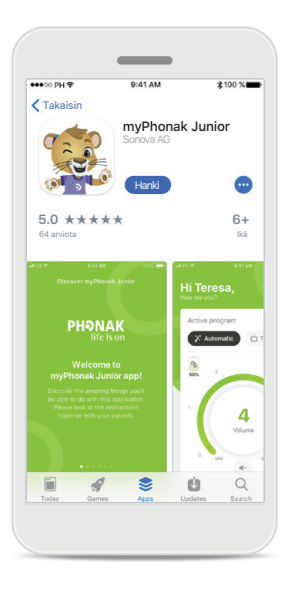

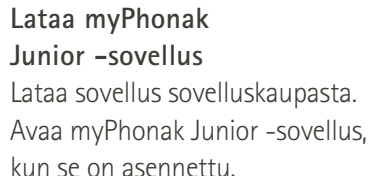

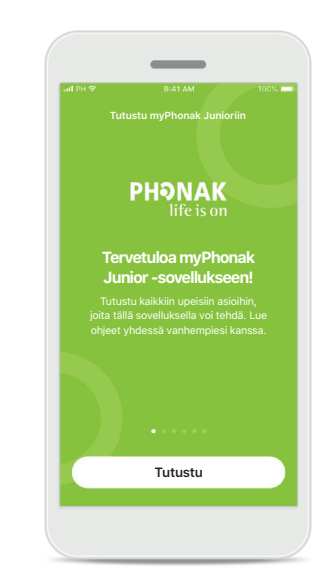

**Avaa myPhonak Junior -sovellus** Avaa sovellus ja valitse **Tutustu**.

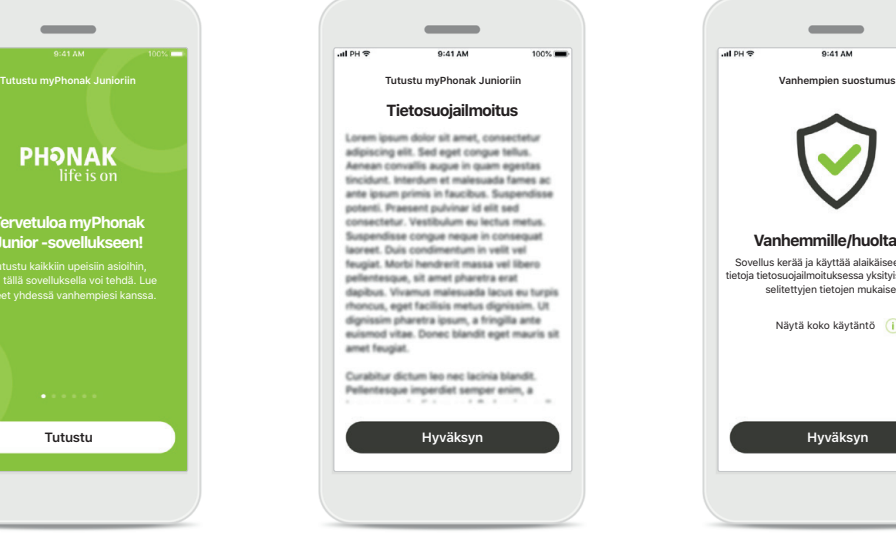

**Tietosuojailmoitus**

Jos haluat käyttää sovellusta, sinun on hyväksyttävä tietosuojailmoitus valitsemalla **Hyväksyn**, ennen kuin voit jatkaa.

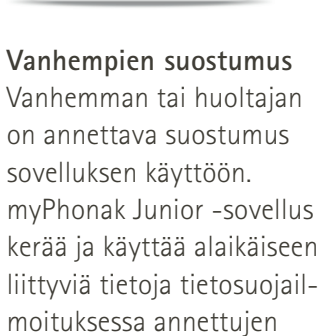

tietojen mukaisesti.

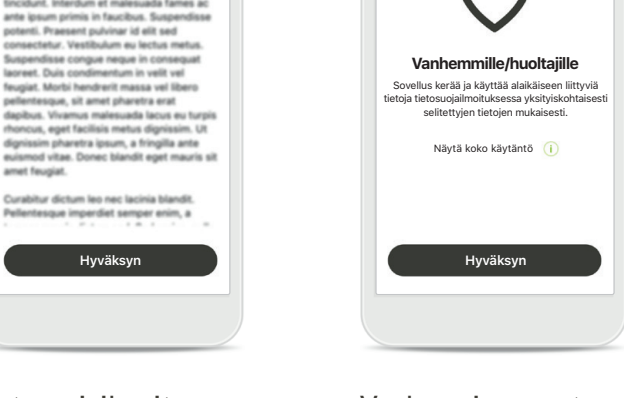

 $\overline{\phantom{a}}$ 

\*Saatavilla vain tietyissä maissa. Tarkista paikallisilta kuuloalan ammattilaisilta, onko tämä palvelu saatavilla.

## <span id="page-5-0"></span>**Laiteparin muodostaminen yhteensopivien kuulokojeiden kanssa\***

**Yhdistä Bluetooth-toiminnolla varustetut kuulokojeet myPhonak Junior -sovellukseen noudattamalla alla olevia ohjeita.\*\***

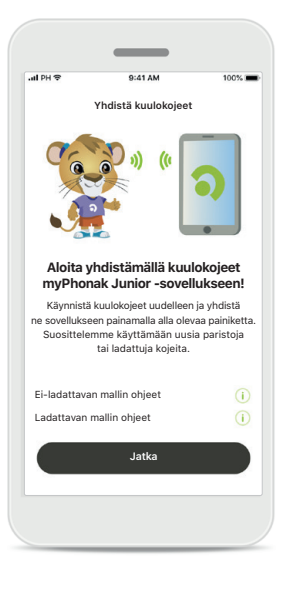

**Paritusohjeet** Valitse **Jatka** ja noudata kuulokojeitasi koskevia ohjeita.

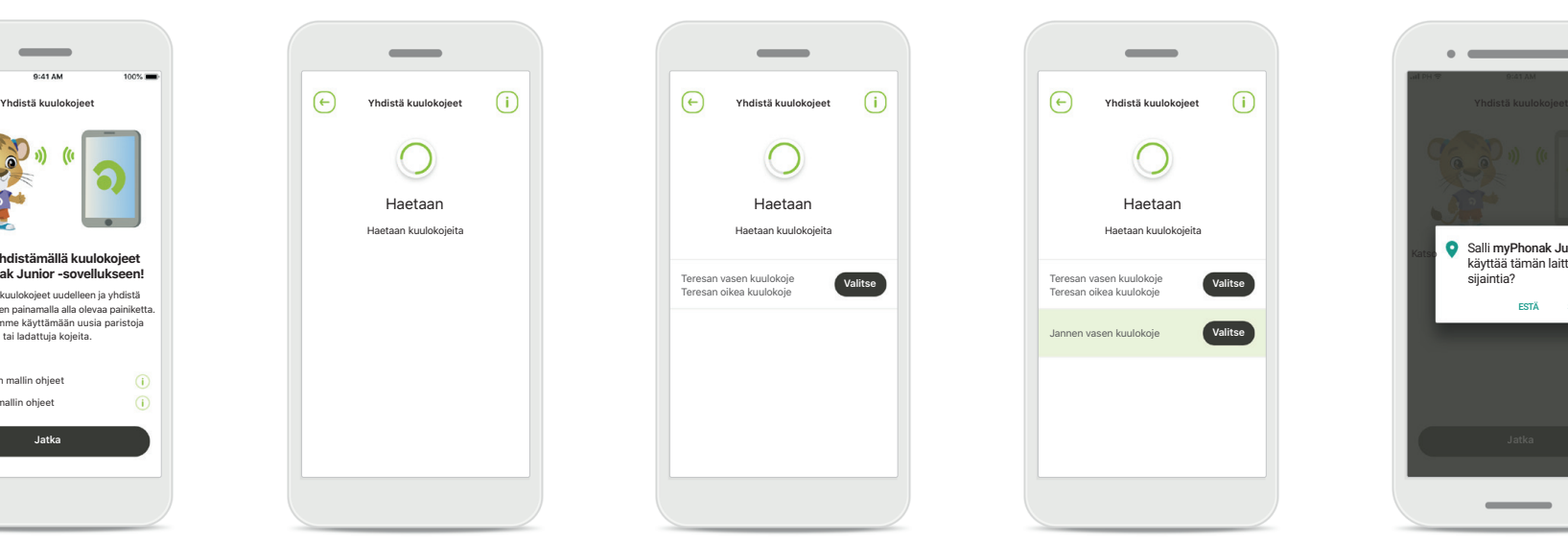

kestää muutaman sekunnin.

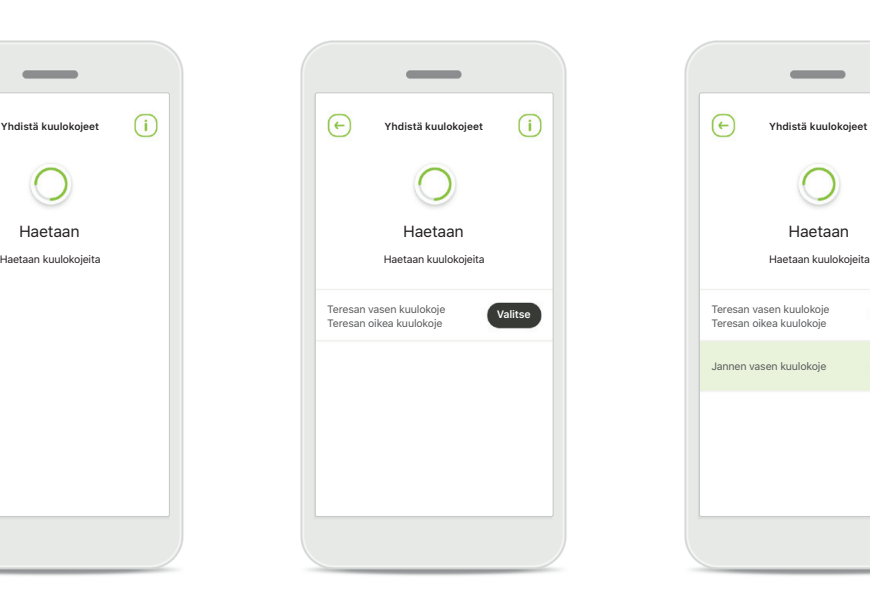

Sovellus hakee yhteensopivia kuulokojeita ja näyttää ne, kun kojeet on havaittu. Tämä voi **Valitseminen** Napauta **Valitse**-kohtaa, kun (molemmat) kuulokojeesi näkyvät luettelossa.

# Teresan vasen kuulokoje Teresan oikea kuulokoje **Valitse Valitse** Jannen vasen kuulokoje **Valitse**

#### **Useita**

Jos sovellus havaitsee useita kuulokojeita, ne näkyvät vastaavasti. Kuulokojeesi näkyy korostettuna, kun painat kuulokojeen painiketta.

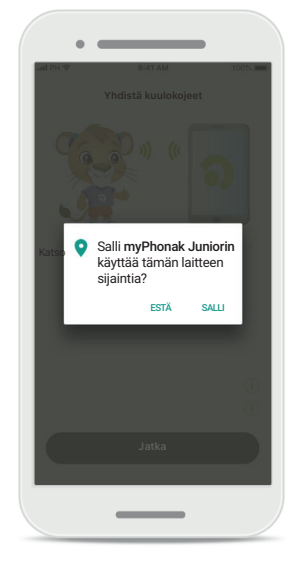

#### **Sijainti**

Android-laitteissa on otettava käyttöön sijaintipalvelut, kun Bluetooth-laitteita paritetaan ensimmäisen kerran. Alkuasennuksen jälkeen voit ottaa sijaintipalvelut taas pois käytöstä.

\*Yhteensopiva Sky M-, Sky Link M-, Naida M-, Bolero M-, Audéo M-, Naida P- ja Audéo P -kuulokojeiden kanssa.

**Haetaan**

**6** \*\*Bluetooth-suoratoisto: voit toistaa musiikkia tai vastaanottaa puheluita kuulokojeisiin valitsemalla Asetukset > Bluetooth ja lisäämällä kuulokojeet yhdistettyjen laitteiden luetteloon. Jatka sen jälkeen paritusta palaam

## **Laiteparin muodostaminen yhteensopivien kuulokojeiden kanssa\***

**Yhdistä Bluetooth-toiminnolla varustetut kuulokojeet myPhonak Junior -sovellukseen noudattamalla alla olevia ohjeita.**

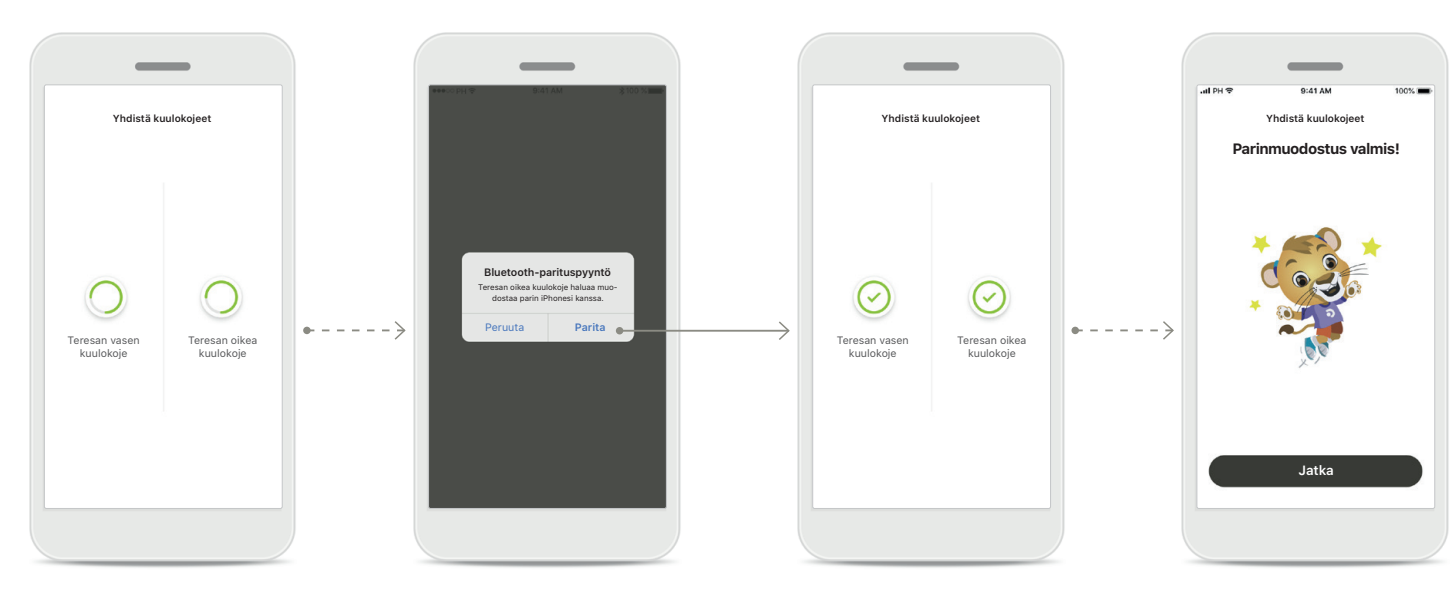

**Kuulokojeiden paritus** Sovellus muodostaa yhteyden kumpaankin kuulokojeeseen erikseen. **Vahvista kaikki kuulokojeet** Vahvista Apple-laitteissa kummankin kuulokojeen paritus erikseen valitsemalla ponnahdusikkunassa **Parita**.

**Parinmuodostus valmis** Molemmat kuulokojeet on nyt paritettu. Sovellus siirtyy automaattisesti seuraavaan vaiheeseen.

**Asennus valmis** Nyt voit käyttää kaikkia sovelluksen yhteensopivia toimintoja. Siirry päänäyttöön valitsemalla **Jatka**.

\*Yhteensopiva Sky M-, Sky Link M-, Naida M-, Bolero M-, Audéo M-, Naida P- ja Audéo P -kuulokojeiden kanssa.

**7** \*\*Bluetooth-suoratoisto: voit toistaa musiikkia tai vastaanottaa puheluita kuulokojeisiin valitsemalla Asetukset > Bluetooth ja lisäämällä kuulokojeet yhdistettyjen laitteiden luetteloon. Jatka sen jälkeen paritusta palaam

## <span id="page-7-0"></span>**Lapsilukko**

**Ota lapsilukko käyttöön myPhonak Junior -sovelluksessa noudattamalla alla olevia ohjeita.**

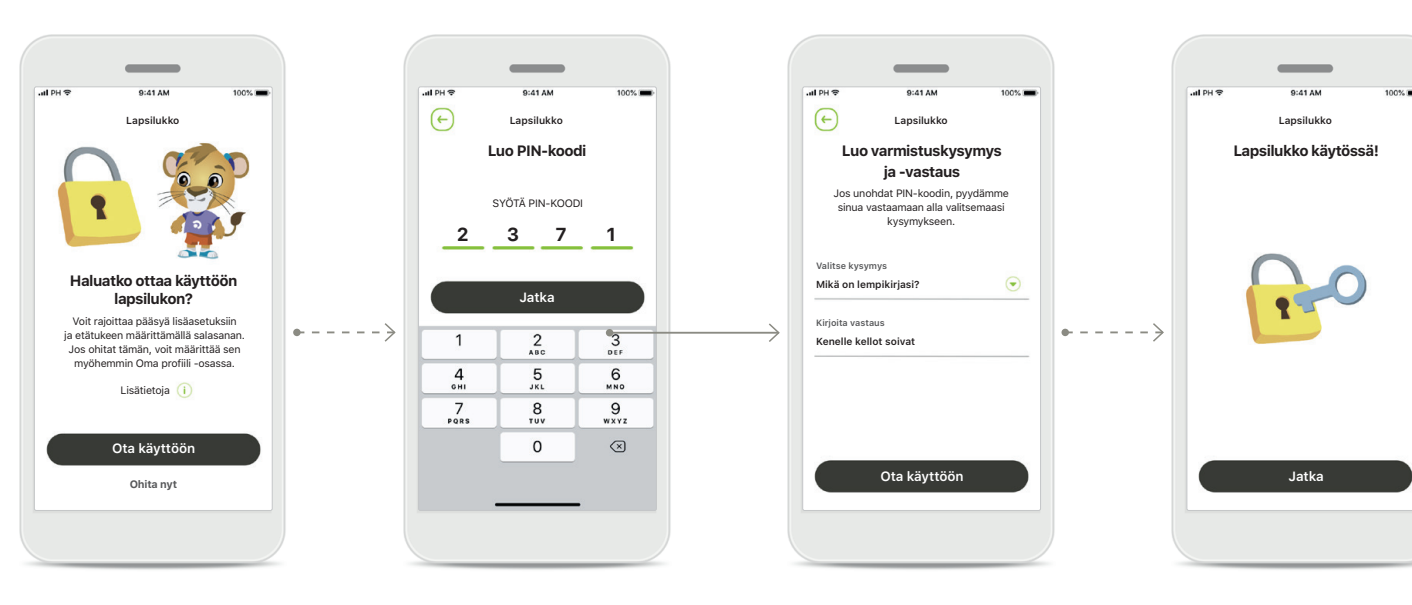

#### **Lapsilukon käyttöönotto**

Lapsilukon voi ottaa käyttöön joko sovelluksen käyttöönoton aikana tai myöhemmin vanhemman/ huoltajan valitsemana aikana. Tämän toiminnon avulla voi rajoittaa etätuen käyttöä, ladattavien kuulokojeiden automaattisen käynnistystoiminnon käyttöä ja puheluiden Bluetoothkaistanleveyden valintaa.

#### **Luo PIN-koodi**

Ota lapsilukko käyttöön määrittämällä nelinumeroinen PIN-koodi. PIN-koodin voi vaihtaa tai palauttaa milloin tahansa vanhemman/huoltajan valitsemana ajankohtana.

#### **Varmistuskysymys**

Valitse varmistuskysymys ja kirjoita oikea vastaus Tähän kysymykseen vastaamalla pääset käyttämään rajoitettuja toimintoja, jos unohdat nelinumeroisen PIN-koodisi.

#### **Lapsilukko käytössä**

Kun olet valinnut varmistuskysymyksen ja kirjoittanut vastauksen, voit ottaa lapsilukon käyttöön. Lapsilukon voi poistaa käytöstä sovellusvalikossa, jos sitä ei tarvita.

## <span id="page-8-0"></span>**Mukauttaminen**

**Voit käyttää myPhonak Junior -sovelluksen mukautusasetuksia noudattamalla alla olevia ohjeita.**

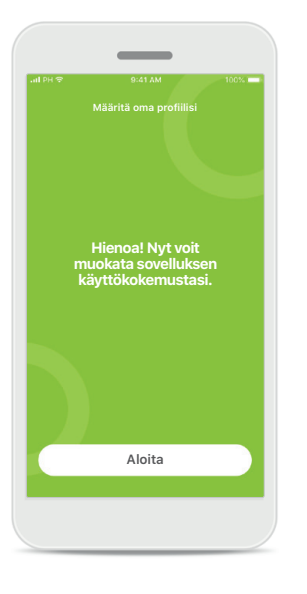

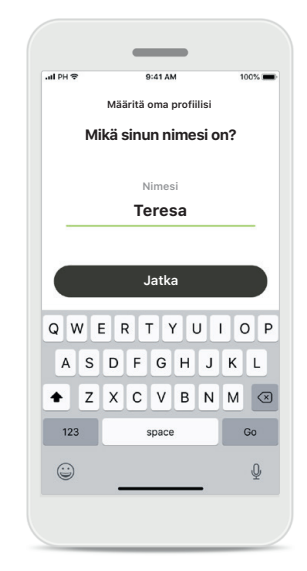

**Aloita mukauttaminen** Voit aloittaa mukauttamisen joko käyttöönoton aikana tai myöhemmin aloitusnäytön Profiili-osiosta.

**Käyttäjäprofiilin nimi** Valitse käyttäjänimi.

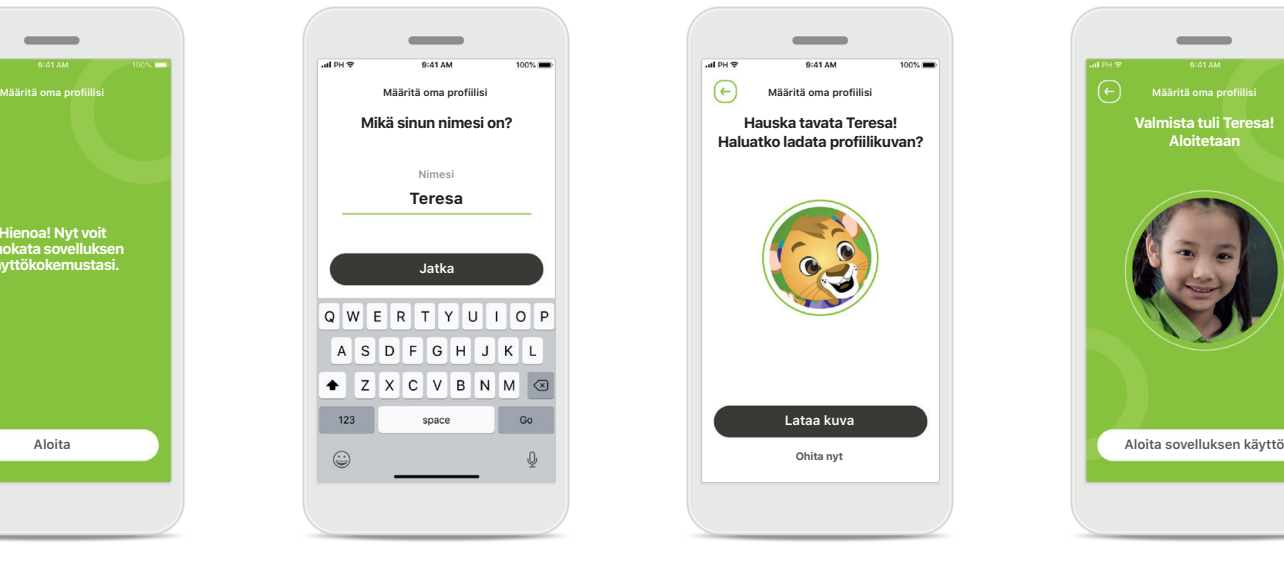

**Käyttäjäprofiilin kuva** Valitse profiilikuva. Tämän voi ohittaa ja määrittää myöhemmin Profiiliosiossa.

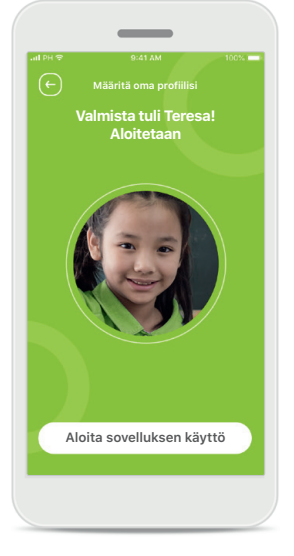

#### **Lisäasetukset**

Muita mukautusasetuksia ovat sovelluksen taustaväriteeman vaihtaminen sekä virtuaalisten kuulokojeiden ja koukun värin muuttaminen.

## <span id="page-9-0"></span>**Parituksen vianmääritys**

**Mahdollisia virheitä parituksen aikana. Lisätietoja vianmäärityksestä saat Phonakin tukisivulta.**

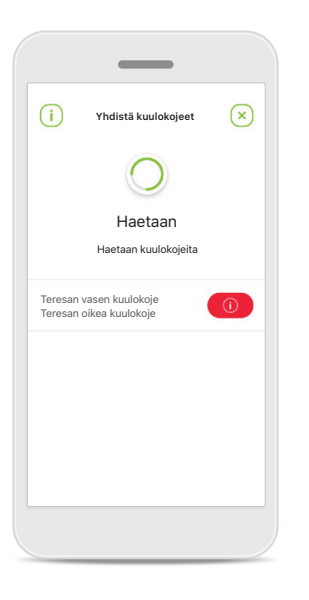

#### **Laitteet eivät ole yhteensopivat**

Sovellus ei voi muodostaa yhteyttä laitteisiin, koska ne eivät ole yhteensopivia sovelluksen kanssa. Pyydä kuuloalan ammattilaiselta lisätietoja.

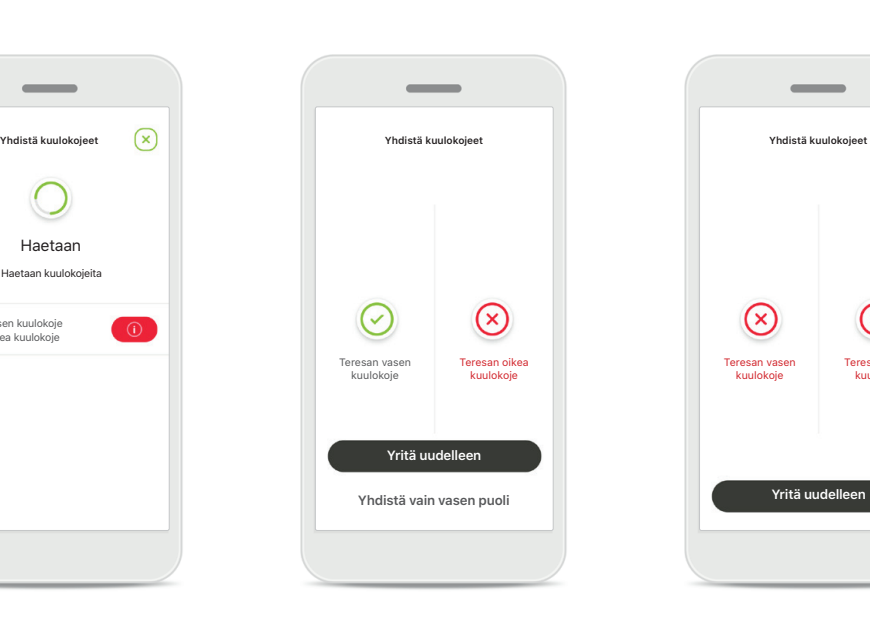

**Kuulokojeen yhteysvirhe** Jos toisen kuulokojeen pariliitoksen muodostaminen epäonnistuu, tee toinen seuraavista:

- 1. Aloita pariliitoksen muodostaminen uudelleen valitsemalla **Yritä uudelleen**.
- 2. Jatka vain toisen kuulokojeen osalta.

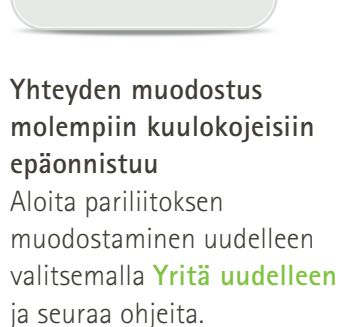

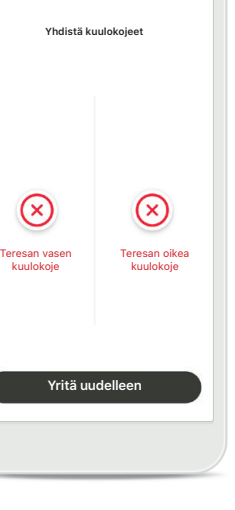

 $\sim$ 

## <span id="page-10-0"></span>**Kaukosäätimen päänäyttö**

#### **Toiminnot, joita voi käyttää kaikille kuulokojeille.**

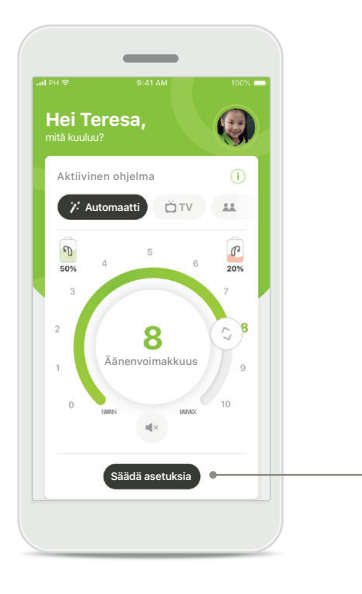

#### **Kuulokojeen äänenvoimakkuuden säätäminen**

Muuta äänenvoimakkuutta liikuttamalla liukusäädintä.

#### **Aktiivisen ohjelman vaihtaminen**

Napauta käytettävissä olevia ohjelmia mukauttaaksesi ohjelmaa tiettyyn kuunteluympäristöön. Käytettävissä olevat ohjelmat riippuvat siitä, miten kuuloalan ammattilainen on säätänyt kuulokojeet.

#### **Säädä asetuksia**

**Hälynvaimennus**

**Keskittyminen puheeseen**

Kuullaksesi paremmin puhetta

Muista sulkea lisäasetukset ja palata aloitusnäyttöön, jotta automaattiohjelma aktivoituu uudelleen. Näin kuulet ympäristösi äänet paremmin.

mentaa taustahälyä?

 $\circ$ 

**Säädä asetuksia**

Asetusnäkymästä pääset seuraaviin toimintoihin:

- Hälynvaimennus
- Keskittyminen puheeseen

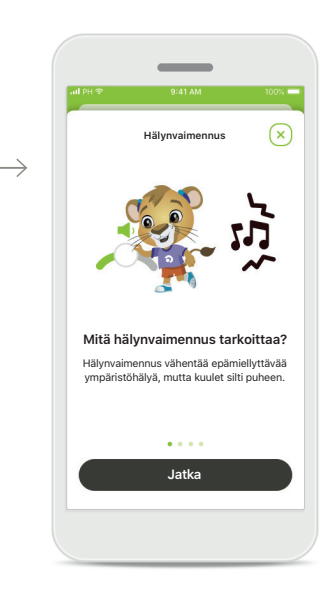

#### **Tietoja**

Saat enemmän tietoja eri toiminnoista painamalla **i**-kuvaketta.

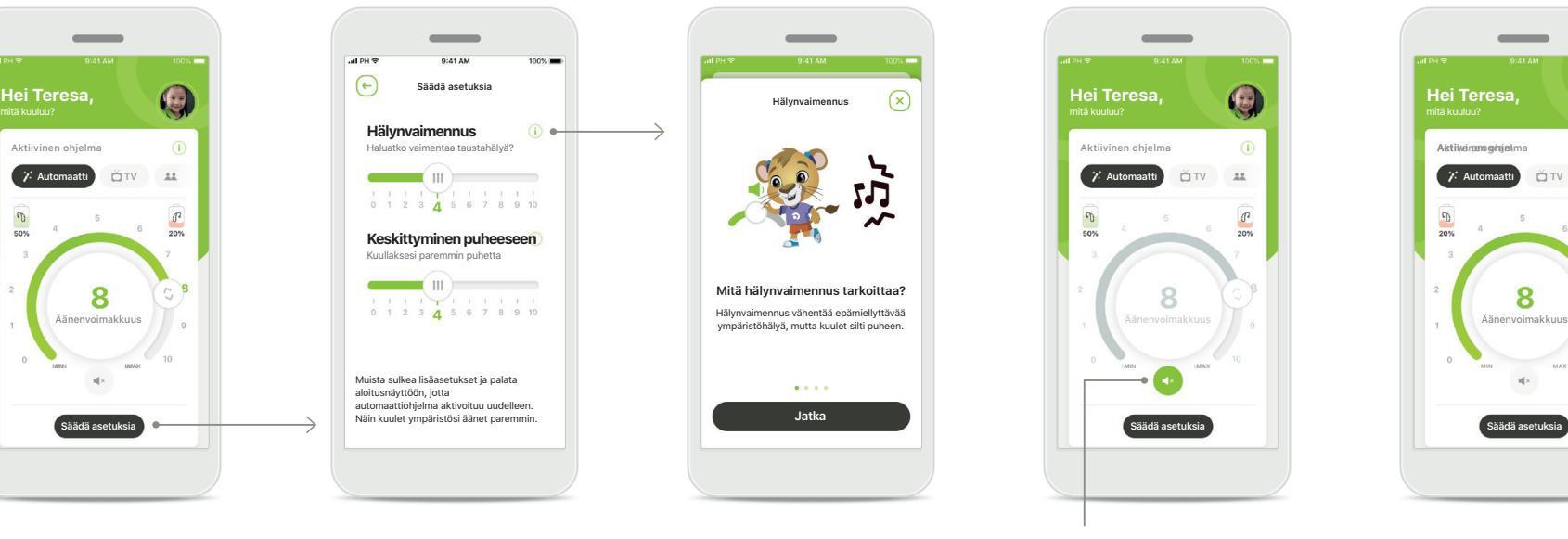

#### **Mykistys**

Voit vaimentaa kuulokojeet painamalla **Mykistys**kuvaketta.

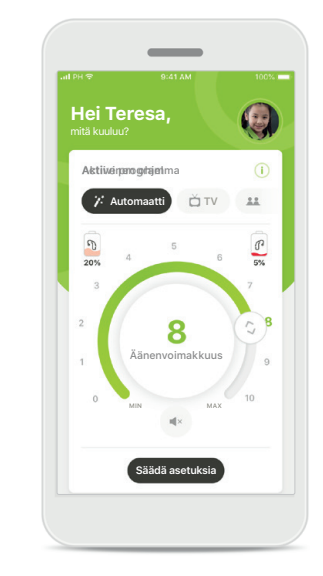

#### **Akun alhainen varaustila**

Jos akun varaustila on alle 20 %, kuvake muuttuu punaiseksi. Lataa kuulokojeesi pian.

## <span id="page-11-0"></span>**Etätukipuhelu**

**Jos käytät mobiilidataa, operaattorisi saattaa laskuttaa sinua siitä. Tarkista asia operaattoriltasi ennen Phonak-etätukipuhelun aloittamista. 10 minuutin etätukivideopuhelu kuluttaa noin 56 Mt dataa, kun taas pelkkään äänipuheluun kuluu noin 30 Mt.**

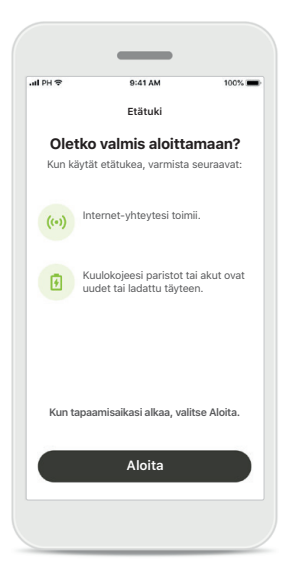

#### **Etätukipuhelun aloittaminen**

Kun tapaamisaikasi alkaa, avaa myPhonak Junior -sovellus ja valitse **Aloita**, niin kuuloalan ammattilainen saa tiedon siitä, että olet valmiina Phonaketätukipuheluun.

## **Kameran ja mikrofonin käyttäminen**

" myPhonak Junior" haluaa käyttää mikrofonia ak haluaa käyttää mikrofonia, jo voit keskustella kuuloalan ammattilaisen kanssa etätukipuhelun aikana.

Älä salli OK

Salli myPhonak Junior -sovelluksen käyttää kameraasi ja mikrofoniasi valitsemalla **OK**.

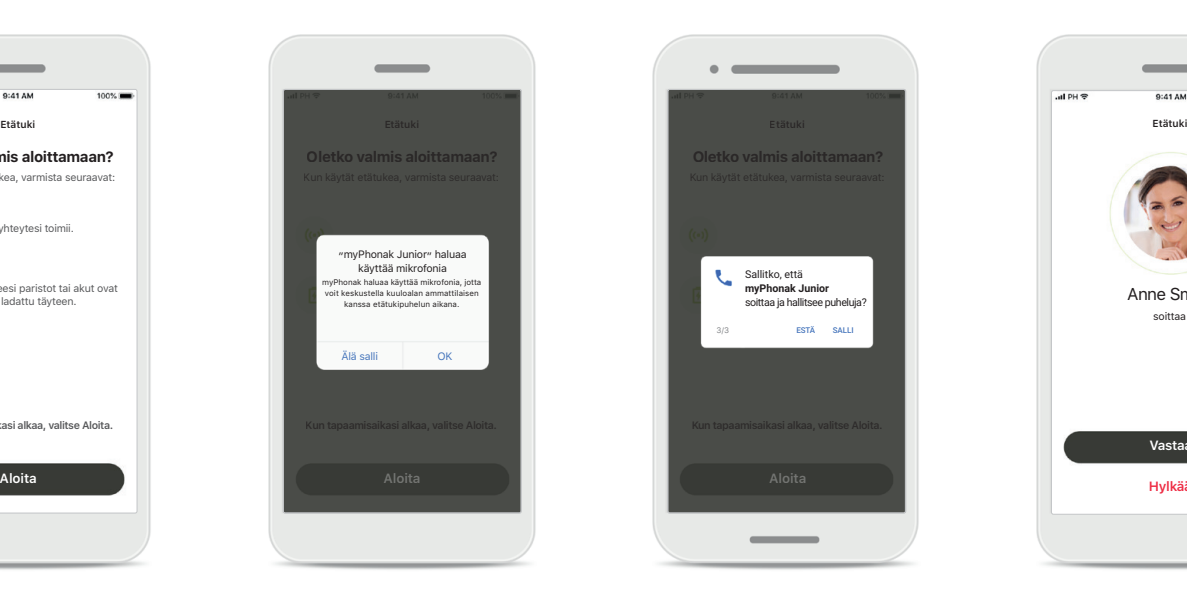

#### **myPhonak-puhelujen salliminen**

Jos sinulla on Androidälypuhelin, salli myPhonak Junior -sovelluksen soittaa ja hallita puhelujavalitsemalla **SALLI**.

**Videopuhelujen hyväksyminen** Sovellus muodostaa yhteyden kuuloalan ammattilaiseen. Hyväksy kuuloalan ammattilaisen puhelu valitsemalla **Hyväksy**.

Anne Smith soittaa

 $\overline{\phantom{a}}$ 

**Vastaa Hylkää**

## **Etätukipuhelu**

**Voit halutessasi yksilöidä etätukipuheluasi ottamalla videokuvan tai äänen käyttöön tai poistamalla sen käytöstä.**

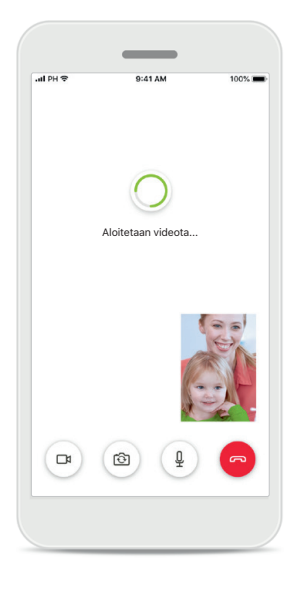

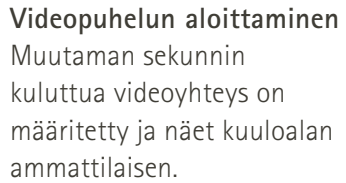

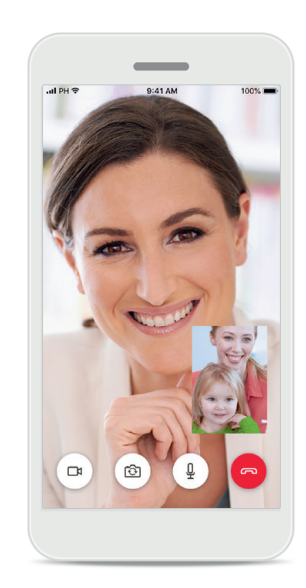

**Käynnissä oleva puhelu** Sinulla on nyt yhteys kuuloalan ammattilaiseen.

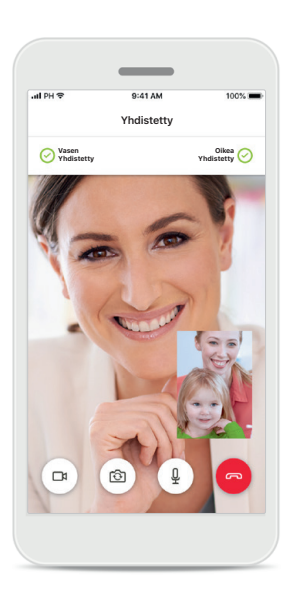

**Yhdistetyt kuulokojeet** Jos kuuloalan ammattilaisen on muodostettava yhteys kuulokojeisiisi, se voidaan tehdä etänä älypuhelimesi avulla. Kuuloalan ammattilainen kertoo sinulle, kun hän

muodostaa yhteyden kuulokojeisiisi.

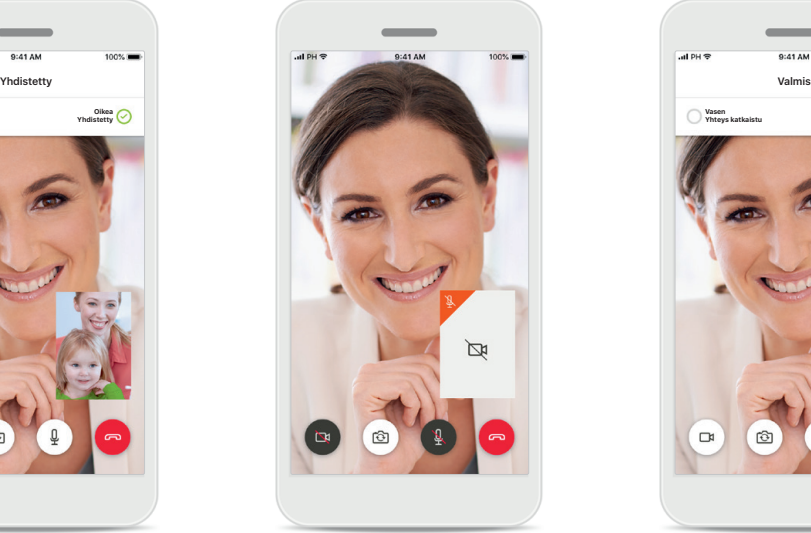

**Ei videokuvaa**

Jos haluat piilottaa oman videokuvasi, voit ottaa videokuvan pois käytöstä yhdellä napsautuksella.

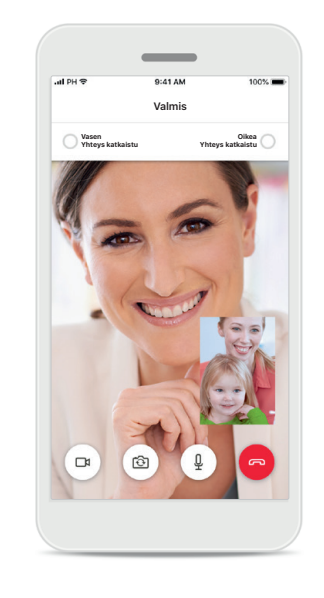

**Uudet säädöt tallennettu** Kuulokojeesi mykistetään hetkeksi yhteyden muodostamisen aikana ja kun kuulokojeesi säätöjä tallennetaan. Näet prosessin tilan näytöllä.

## <span id="page-13-0"></span>**Minun kuulokojeeni**

**Toiminnot, jotka riippuvat kuulokojeen ohjelmoinnista ja langattomista lisälaitteista.**

#### **Minun kuulokojeeni**

Minun kuulokojeeni -näytöllä näkyvät kaikki käytettävissä olevat asetukset. Siinä näkyy myös ladattavien mallien akun varaustila.

Käytettävissä olevat asetukset riippuvat laitteestasi, ja niitä voivat olla esimerkiksi seuraavat:

- Minun ohjelmani
- Automaattinen käynnistys
- Bluetooth-puhelu

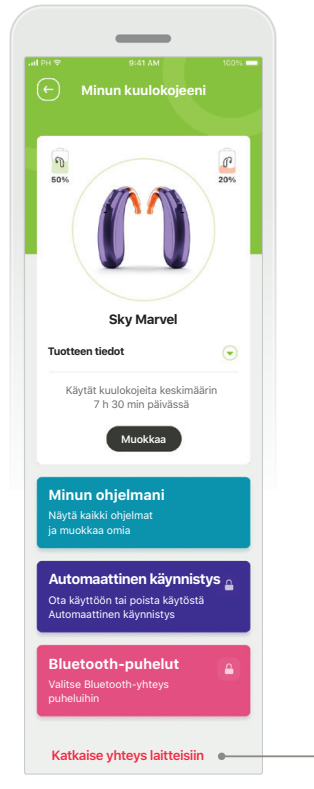

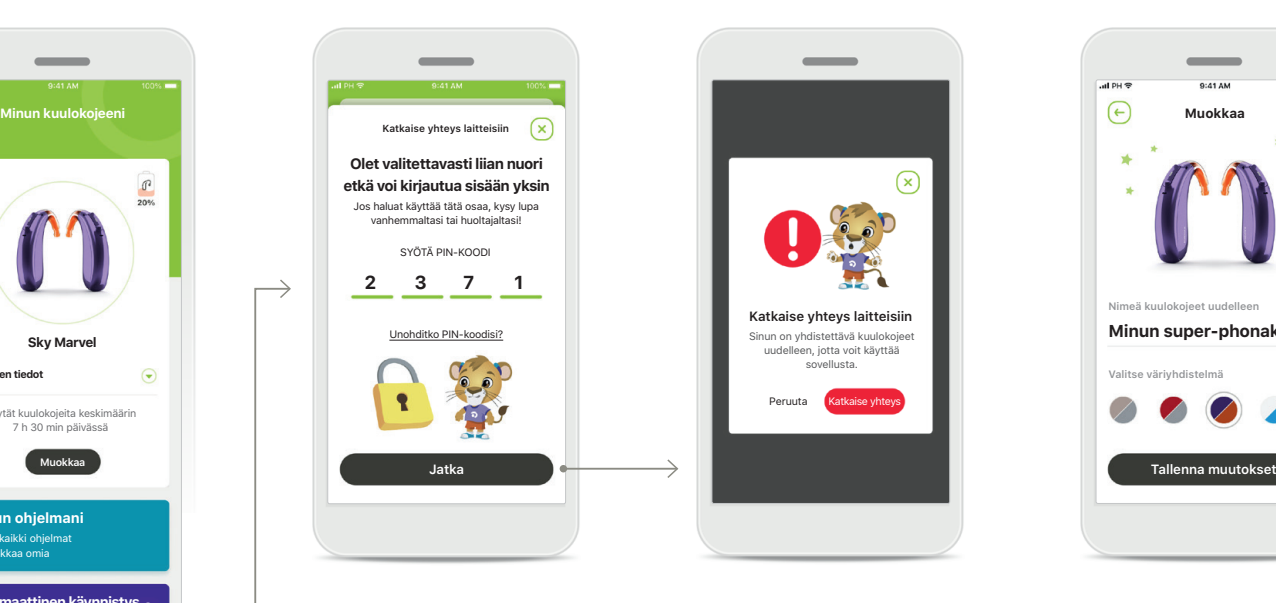

**Lapsilukko**

 $\overline{\phantom{0}}$ 

Lapsilukon ansiosta pienet lapset eivät voi vahingossa katkaista kuulokojeiden yhteyttä.

× **Katkaise yhteys laitteisiin** Sinun on yhdistettävä kuulokojeet uudelleen, jotta voit käyttää sovellusta. Peruuta **Katkaise yhteys** 

**Katkaise yhteys laitteisiin** Voit poistaa kuulokojeesi valitsemalla **Katkaise yhteys**. Huomioi, että jos teet niin, sinun on muodostettava kuulokojeistasi laitepari uudelleen, jotta voit käyttää sovellusta.

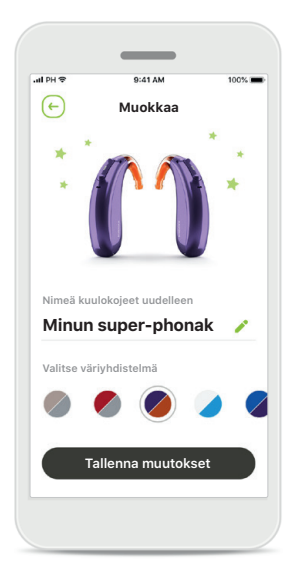

#### **Mukauttaminen**

Kuulokojeen ja koukun väriä sekä sovelluksessa näkyvää laitteen nimeä voi muuttaa.

## <span id="page-14-0"></span>**Tärkeitä turvallisuustietoja**

**Lue seuraavilla sivuilla olevat turvallisuustiedot ennen sovelluksen käyttöä.**

#### **Käyttötarkoitus:**

Sovellus on tarkoitettu kuulokojeen nykyisten toimintojen valitsemiseen, säätämiseen ja tallentamiseen, tilatietojen käyttämiseen sekä loppukäyttäjän ja kuuloalan ammattilaisen väliseen viestintään langattomasti ja visuaalisesti.

#### **Kohdepotilaat:**

Kohdepotilaita ovat loppukäyttäjät, jotka arvostavat käyttömukavuutta, kuten sitä, että heidän kuulokojeensa optimoidaan todellisiin käyttötilanteisiin ja että heidän ei tarvitse tulla klinikalle kojeen säätämistä varten, ja jotka haluavat jakaa kokemuksensa.

- Kohdeprofiili:
- Ikä 6+
- Omistaa älypuhelimen (oma tai huoltajan)
- Käyttäjätyyppi:

Lapset (koululaiset, teini-ikäiset ja huoltajat)

- Kuulokojeen käyttäjä:
- Ensi kertaa käyttävät ja kokeneet käyttäjät
- Kohdemarkkinat:
- Kansainvälinen

Kaikkien sovellusversioiden käyttöohje kaikilla saatavilla kielillä on luettavissa sähköisessä muodossa verkkosivustolla. Voit lukea käyttöohjeet toimimalla seuraavasti:

- Napsauta linkkiä [https://www.phonak.com/en-int/](https://www.phonak.com/en-int/global-locations) [global-locations](https://www.phonak.com/en-int/global-locations) ja valitse haluamasi maa
- Valitse kohta "Support" (englanti) tai vastaava sivu omalla kielelläsi
- Valitse kohta "User Guides" (englanti) tai vastaava sivu omalla kielelläsi
- Valitse kohta "Apps" (englanti) tai vastaava sivu omalla kielelläsi
- Valitse "myPhonak Junior app"

Vaihtoehtoisesti voit lukea myPhonak Junior

-käyttöohjeen nykyisen version suoraan sovelluksesta siirtymällä Tuki-osioon ja napauttamalla Käyttöohjekorttia. Käyttöohje avautuu ulkoiseen selainikkunaan.

## **Tärkeitä turvallisuustietoja**

**Lue seuraavilla sivuilla olevat turvallisuustiedot ennen sovelluksen käyttöä.**

#### **Tietoturvailmoitus**

Potilastiedot ovat yksityisiä tietoja, ja niiden suojaaminen on tärkeää:

- Varmista, että älypuhelimen käyttöjärjestelmään on päivitetty uusimmat turvallisuuspäivitykset. Ota automaattiset päivitykset käyttöön.
- Varmista, että asennettu sovellusversio on ajan tasalla.
- Yhdistä kuulokojeesi vain virallisista kaupoista ladattuihin alkuperäisiin Sonovan sovelluksiin.
- Asenna vain hyvämaineisia sovelluksia virallisista kaupoista.
- Käytä vahvoja salasanoja ja pidä tunnistetiedot suojassa.
- Lukitse puhelin PIN-koodilla ja/tai biometrisellä tunnisteella (kuten sormenjälki tai kasvot) ja määritä puhelin lukittumaan automaattisesti, kun se on ollut käyttämättömänä muutaman minuutin ajan.
- Varmista, että asennetuissa sovelluksissa on vain tarvittavat käyttöoikeudet.
- Vältä kuulokojeiden yhdistämistä laitepariksi Bluetoothin avulla julkisilla paikoilla, sillä tällöin vaarana ovat kolmansien osapuolten aiheuttamat ei-toivotut häiriöt. Bluetooth-paritus on suositeltavaa tehdä kotona.
- ÄLÄ käytä puhelinta, johon on tehty luvattomia muutoksia (jailbreikkaus tai roottaus). Pidä tiedot aina turvassa. Huomioi, että tämä luettelo ei ole täydellinen.
- Kun siirrät tietoja riskialttiiden kanavien kautta, lähetä tiedot nimettömästi tai salaa ne.
- Huolehdi älypuhelimen tietojen varmuuskopioinnista, sillä se auttaa tietojen katoamis- ja varkaustapauksissa.
- Poista kaikki tiedot älypuhelimesta, jota et enää käytä tai joka hävitetään.

#### **Ohjelman ylläpito:**

Seuraamme jatkuvasti markkinoilta saamaamme palautetta. Jos havaitset ongelmia uusimmassa sovellusversiossa, ota yhteyttä paikalliseen valmistajan edustajaan ja/tai anna palautetta AppStoressa tai Google Play -kaupassa.

### **Tärkeitä turvallisuustietoja**

**Lue seuraavilla sivuilla olevat turvallisuustiedot ennen sovelluksen käyttöä.**

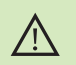

Olet itse vastuussa oman älypuhelimesi käytöstä. Käsittele älypuhelinta varovasti ja ole huolellinen sovelluksen käytössä.

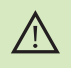

Vahvistuksen vähentäminen tai hälynvaimennuksen lisääminen voi heikentää varoitus- tai turvallisuussignaalien kuuluvuutta. Tämä voi aiheuttaa vaarallisia tilanteita.

- Jos haluat ilmaisen paperiversion käyttöohjeista, ota yhteyttä  $(i)$ paikalliseen Sonova-edustajaan. Paperiversio lähetetään yleensä seitsemän päivän kuluessa.
- Jos kuulokojeet eivät reagoi laitteeseen epätavallisten kenttähäiriöiden  $\bigcirc$ vuoksi, siirry pois häiritsevästä kentästä.
	- Jos kuulokojeet eivät reagoi, tarkista, ovatko ne päällä ja onko paristoissa tai akuissa virtaa.
- $\circ$

 $\circ$ 

Ota Bluetooth käyttöön. Bluetooth on otettava käyttöön, jotta voit yhdistää kuulokojeet.

## **Merkkien selitykset**

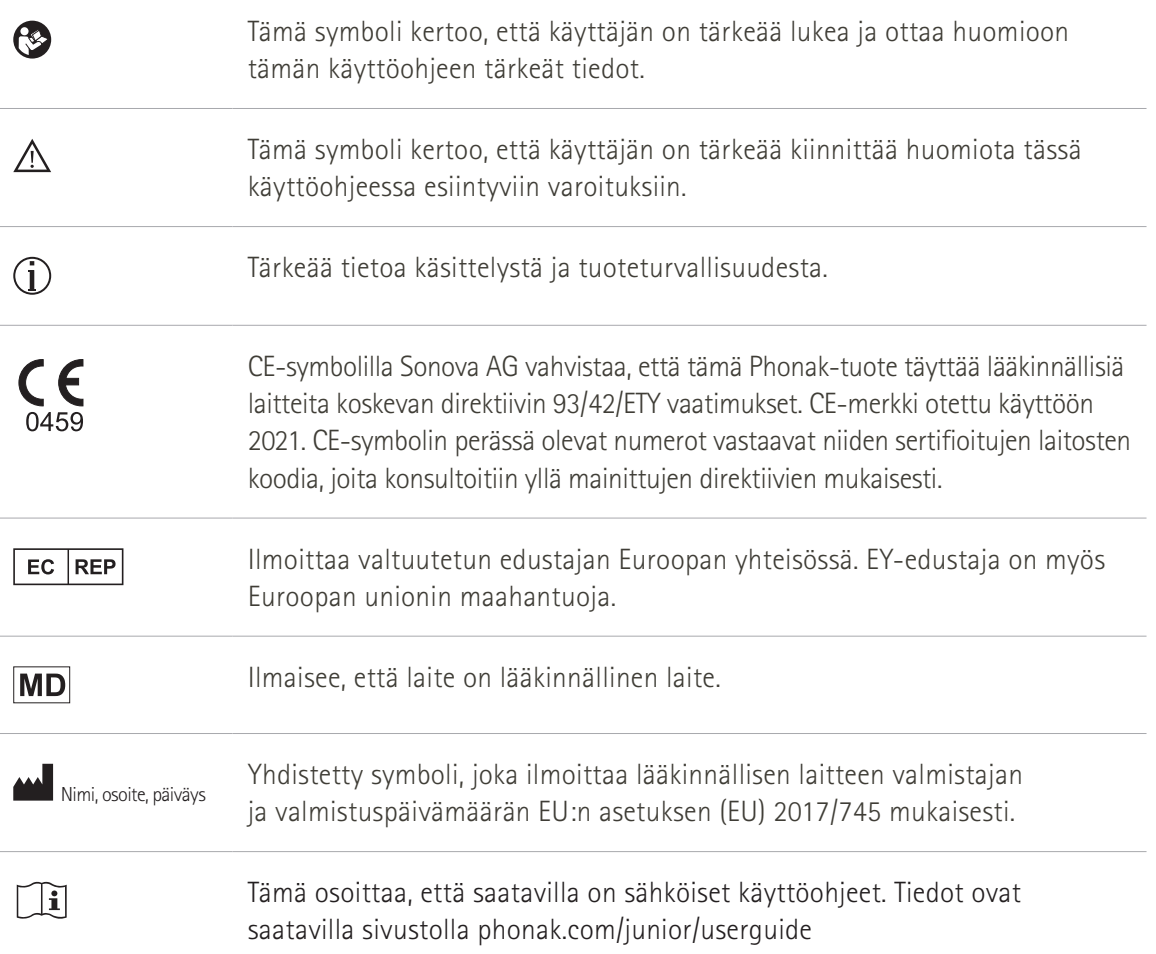

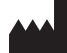

Sonova AG · Laubisrütistrasse 28 CH-8712 Stäfa · Sveitsi

#### EC REP

Sonova Deutschland GmbH Max-Eyth-Str. 20 70736 Fellbach-Oeffingen · Saksa

**V2.00/2022-11/NLG © 2021-2022 Sonova AG All rights reserved** 

**Tämä käyttöohje koskee myPhonak Junior 1.1 -versiota ja myPhonak Junior 1 -sovelluksen tulevia versioita.** 

**Sovelluksen käyttöohjeen aiemman version saat ottamalla yhteyttä paikalliseen edustajaan tai etsimällä verkkosivulta.**

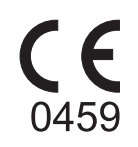